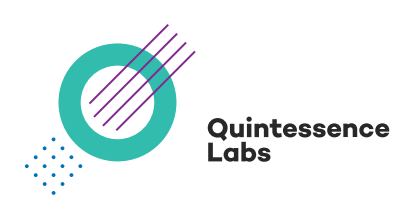

# **Trusted Security Foundation® (TSF®)**

Using TSF Key and Policy Manager as an HSM for Hashicorp Vault

## **Disclaimer**

QuintessenceLabs makes no warranty of any kind with regard to this material, including, but not limited to, the implied warranties of merchantability and fitness for a particular purpose. QuintessenceLabs shall not be liable for errors contained herein or for incidental or consequential damages in connection with the furnishing, performance, or use of this material.

This document contains proprietary information, which is protected by copyright. No part of this document may be photocopied, reproduced, or translated into another language without the prior written consent of QuintessenceLabs. The information is provided "as is" without warranty of any kind and is subject to change without notice. The only warranties for QuintessenceLabs products and services are set forth in the express warranty statements accompanying such products and services. Nothing herein should be construed as constituting an additional warranty. QuintessenceLabs shall not be liable for technical or editorial errors or omissions contained herein.

#### **Overview**

This guide describes the procedure to configure Hashicorp Vault's PKCS#11 seal mechanism to use a QuintessenceLabs Trusted Security Foundation (TSF) key and policy manager appliance as its HSM.

## Intended audience: Hashicorp Vault administrators

Assumptions: Familiarity with QuintessenceLabs TSF and Hashicorp Vault Enterprise Edition products Versions:

- QuintessenceLabs TSF version 1.8 or later
- QuintessenceLabs PKCS#11 provider
- Hashicorp Vault Enterprise Edition with HSM support

There are two main tasks: performing a TSF pre-setup and configuring Hashicorp Vault.

### Task 1: TSF Pre-setup

## Step 1: Creating and Downloading a TSF KMIP Connection Pack

The QuintessenceLabs PKCS#11 provider requires SSL credentials to communicate with the TSF. This comes in the form of a connection pack that can be created via the web management interface of the TSF.

To create a client connection pack you will have to do the following at the TSF web interface:

- 1. Create a new KMIP client credential
- 2. Associate the KMIP client credential with a KMIP client entity

This can be done by:

- 1. Login to the web interface as the 'root' user or a user with enough privilege to create a KMIP client and KMIP client credential.
- 2. Create a new credential for a KMIP client:
	- a. Navigate to the credential generation page by clicking PKI Management  $\rightarrow$  Credentials  $\rightarrow$ generate.
	- b. Fill in the entries of the 'Generate New Credential' selecting 'Role' to be 'client'. If using with the qRand™ quantum entropy enhancer do not provide a private key password.
	- c. Click generate.
- 3. Create a new KMIP client (using the previously created credential):

a. Navigate to the 'Add Client' page by clicking KMIP Clients  $\rightarrow$  Clients  $\rightarrow$  add a client. b. Fill in form ensuring to:

- i. Not provide a password
- ii. Select the newly created credential
- iii. Setting 'Action Policy' to 'Default All Allowed'
- c. Click 'Add Client' button to add.
- 4. Download the client connection pack for distribution by clicking 'download connection pack' of the corresponding client shown in the KMIP Clients list view. You will be shown a form. Download the credential by clicking 'Download Connection Pack'.
- 5. Securely move the downloaded client connection pack to the Hashicorp Vault instance.

## Step 2: Install the QuintessenceLabs PKCS#11 Provider

For Vault to use TSF as its virtual HSM, the QuintessenceLabs PKCS#11 provider needs be installed.

1. Extract the QuintessenceLabs PKCS#11 provider

\$ tar -xf <package-name>.tar.gz

2. To install the PKCS#11 provider, run the `install.sh` script inside the package. We will be installing to a run directory `/opt/qlabs/p6r`. Provide a token password.

\$ python install.py -p /opt/qlabs/p6r/ -c <connection-pack>.tar

3. In the run directory, run the `config-test.py` utility to test the connection.

#### Task 2: Configure Vault

#### Step 1: Configuring Vault

After this step Vault will be configured to use TSF to protect its Seal key.

1. Create a Vault config file containing the example entries shown in the example config below.

```
Example snippet of the stanza:
```

```
 # Provide the QuintessenceLabs PKCS#11 connection information
      seal "pkcs11" {
         lib = "/opt/qlabs/p6r/libp6pkcs11.so"
        slot = "0" pin = "password"
        key label = "vault seal hsm demo"
        hmac key label = "vault seal hsm hmac demo"
        generate key = "true"
      }
     	 	 # Configure the storage backend for Vault
     	 	 storage "file" {
         path = "/tmp/vault"
 }
      # Disable mlock (optional)
      Disable_mlock = true
```
The Vault's configuration file must have the PKCS#11 seal stanza defined to provide the necessary connection information for TSF, specifically:

- 1. 'slot' id of the PKCS#11 token slot (should be '0' if default QuintessenceLabs PKCS#11 provider configuration is used)
- 2. 'pin' password for the PKCS#11 token (assigned during installation of the QuintessenceLabs PKCS#11 provider)
- 3. 'key\_label' for the encryption key
- 4. 'hmac\_key\_label' for the HMAC key
- 5. 'generate\_key' to generate key

For demonstration purposes the backend storage will be a file (as defined in the 'storage' stanza).

#### Step 2: Initializing Vault

For this demonstration we will initialize Vault with a key-share of 1 and a quorum of 1. For production deployment you will want to select an appropriate quorum configuration to satisfy your requirements (e.g. key-shares=5 and key-threshold=3).

```
 $ vault operator init -key-shares=1 -key-threshold=1
 Recovery Key 1: hU+HaJaO/Cr42q+hxEXLe62bQne8X4YeZu5aiuOHFnFx
	 	 Initial Root Token: 471UTM7RQXF3pkASVAsBaIU4
	 	 Success! Vault is initialized
 Recovery key initialized with 1 key shares and a key threshold of 1. 
 Please securely distribute the key shares printed above.
```
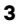

Check that the Vault has been Initialized by running Vault Status. Notice that the Initialized is *true* and Sealed is *false*.

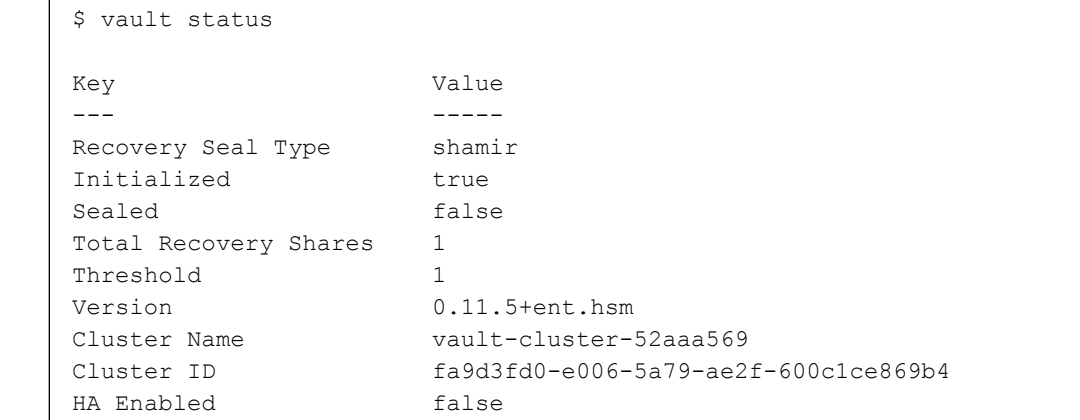

You can also confirm the creation of the key on the TSF web interface. Note down the created KMIP key id shown in the log file. Navigate to TSF's managed object page and search for object names created by Vault. A screenshot of TSF's managed object page for Vault's key is shown below. Vault's object names will be identified by the x-attribute of an object under [x-P6R-Cryptoki-LABEL].

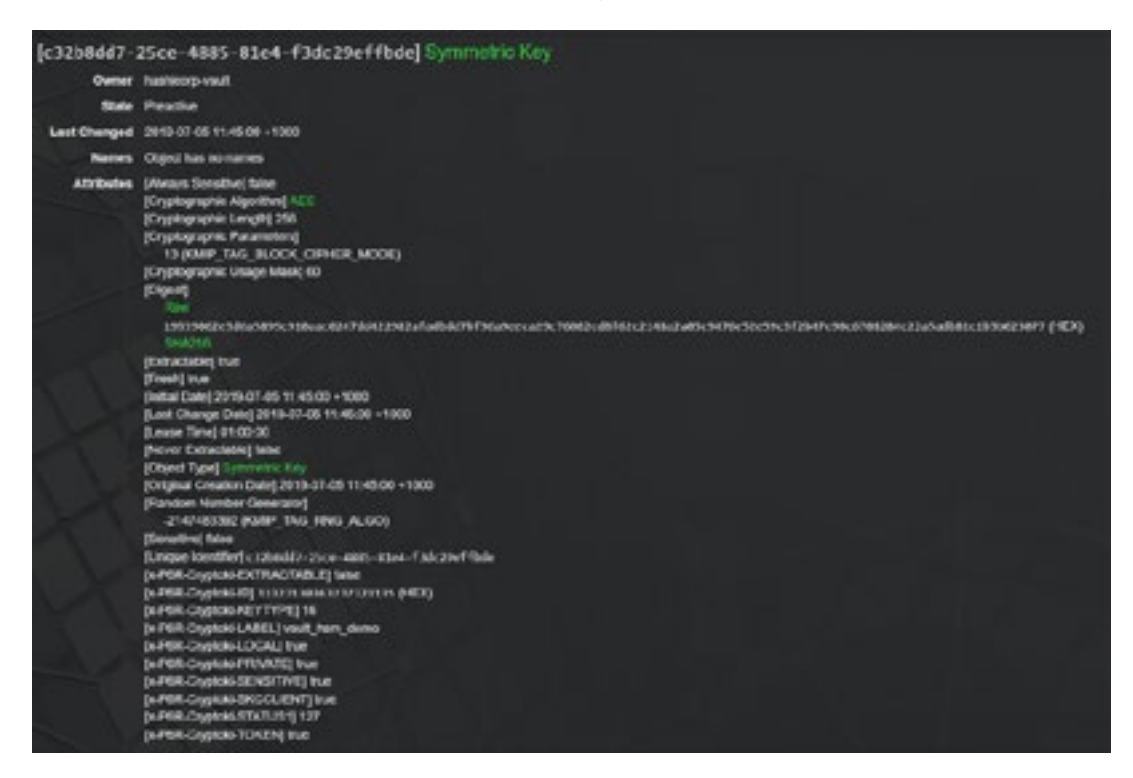

You can inspect the attributes of both the Encryption and Integrity Key in their corresponding details page. An example table showing the attributes of the keys is shown below.

Attributes

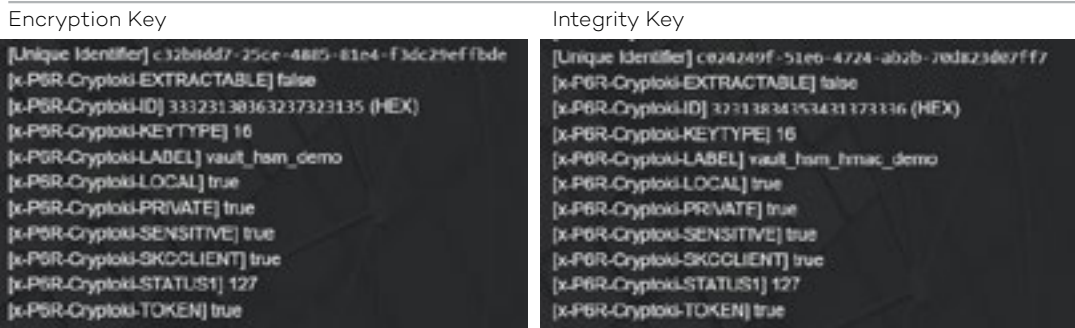

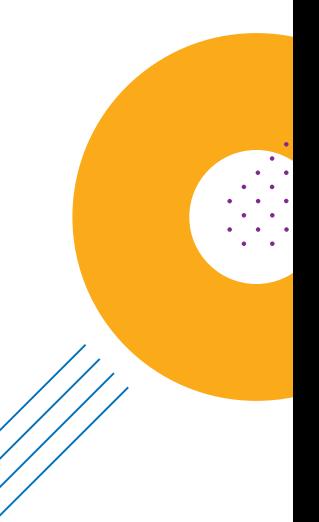

You can inspect Vault operations history on each object in their corresponding details page (Object Operation History section).

The operations history for the Encryption key will include the following operations:

- Create
- Get Attributes
- Activate
- Encrypt
- Decrypt

The operations history for the MAC key will include the following operations:

- Create
- Get Attributes
- Activate
- MAC
- MAC Verify

## Step 3: Seal and Unseal Vault

You can seal the Vault by running:

\$ vault operator seal

Unsealing a Vault in the sealed state will result in Vault sending a request to the TSF to decrypt Vault's seal key.

\$ vault operator unseal

## Troubleshooting

**Error initializing core:** Failed to lock memory: cannot allocate memory

```
 Error initializing core: Failed to lock memory: cannot allocate memory
 This usually means that the mlock syscall is not available.
	 	 Vault uses mlock to prevent memory from being swapped to
 disk. This requires root privileges as well as a machine
 that supports mlock. Please enable mlock on your system or
	 	 disable Vault from using it. To disable Vault from using it,
set the `disable mlock` configuration option in your configuration
	 	 file.
```
Set the `disable\_mlock=true` in the Hashicorp configuration file to disable Vault's use of memory lock.

#### **About QuintessenceLabs**

QuintessenceLabs' portfolio of modular products addresses the most difficult security challenges, helping implement robust security strategies to protect data today and in the future. For more information on QuintessenceLabs' data protection solutions, please visit **[www.quintessencelabs.com](http://www.quintessencelabs.com)**.

CANBERRA | SYDNEY | SAN JOSE | WASHINGTON D.C. | LONDON

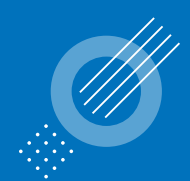

Quintessence Labs

## **AUSTRALIA**

Unit 11, 18 Brindabella Circuit Brindabella Business Park Canberra Airport ACT 2609 +61 2 6260 4922

**UNITED STATES** 175 Bernal Road Suite 220 San Jose CA 95119 +1 650 870 9920

**[www.quintessencelabs.com](http://www.quintessencelabs.com )**

Document ID: 5028

 $\mathbf{(in)}$  $\left(\sum_{i=1}^{n} a_i\right)$